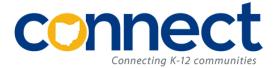

## **NEW CONNECT Events Site**

CONNECT has a new system for managing your CONNECT events (trainings, meetings, etc). Before you can register to attend an **event**, you will first need to register for a CONNECT Events **account**.

My Events ជា

## To Register for a New Events Account:

- 1. Navigate to <u>https://ohconnect.org/</u>
- 2. In the upper right corner, select My Events
- 3. At the bottom of the login window, select the option to Register

|          |        | 2          |
|----------|--------|------------|
| Password |        |            |
|          |        | <b>O</b> 2 |
|          |        |            |
| Remember | Me     |            |
|          | Log In |            |
|          |        |            |
|          |        |            |

- 4. Complete the fields on the registration screen:
  - a. **Username**: Your choice; we recommend FirstName.LastName (e.g. Sue.Smith)
  - b. **Email**: Provide the email address to which you will want event reminders, session evaluation forms, and CEU certificates to be sent.
  - c. First Name
  - d. Last Name
  - e. School District/Organization: Select from the menu. If your school system does not appear, please email <u>connect-services@ohconnect.org</u>.
  - f. School building
  - g. **Phone number:** This information will be kept secure and will only be used should CONNECT need to reach you immediately regarding an event cancellation or last-minute change.
  - h. **Register:** Select the *Register* button to complete your registration.

| Username                                          |
|---------------------------------------------------|
| Ĺ                                                 |
| Email                                             |
|                                                   |
| First Name *                                      |
|                                                   |
| Last Name *                                       |
|                                                   |
| School District/Organization *                    |
| Academy of St. Bartholomew 🗸                      |
| School Building *                                 |
| Phone Number *                                    |
| Registration confirmation will be emailed to you. |
| Register                                          |
|                                                   |

 Password link: After registering, you will be emailed a link to set your password. Be sure to select the first link that appears in that email message.

| DO NOT I<br>to me 👻 | REPLY wordpress@ohconnect.org via mg.vesst.io                               |
|---------------------|-----------------------------------------------------------------------------|
| Username            |                                                                             |
| To set you          | r password, visit the following address:                                    |
| https://con         | nect.novaclients.com/wp-login.php?action=rp&key=CPIBSd32yTqqmRagccLb&login= |

https://connect.novaclients.com/wp-login.php

## **Registering for and Managing Your CONNECT Events:**

1. To register for an event, select the *Events* link at the top of any CONNECT webpage:

Services Events Documentation Software

2. To view upcoming events for a specific CONNECT Service Area, use the filters at the top of the page:

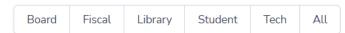

- 3. For the **Fiscal** and **Student** service areas, you may then also filter by the related software application:
  - a. Fiscal: Filter by Munis or Redesign
  - b. Student: Filter by EMIS, Infinite Campus, PowerSchool, or ProgressBook
- 4. Click anywhere on an event to display additional details and the option to *Register*.

|                                                                                                    | Graduation Points (Offering 1)                                                                                                    |
|----------------------------------------------------------------------------------------------------|----------------------------------------------------------------------------------------------------|
| Graduation Points (Offering 1)<br>Learn how the Graduation Points module in<br>ProgressBook can help you track students' progress | Learn how the Graduation Points module in ProgressBook can help you track<br>students' progress towards meeting ODE graduation requirements. **Participants<br>who wish to look at their own data should bring their own laptop. |
| <ul> <li>**Participants who wish to look at their own data should bring their own laptop.</li> <li>Sep 23, 2022</li> </ul>        | Graduation Points (Offering 1)<br>Student<br>Registration Deadline: September 21, 2022 8:00 am                                                                                                    |
| (§ 1:30 РМ – 3:30 РМ                                                                                                    | <ul> <li>Heidi Rhodes</li> <li>ESC of Northeast Ohio</li> <li>Sep 23, 2022</li> <li>1:30 PM - 3:30 PM</li> </ul>                                                                                                    |
|                                                                                                    | Target Audience     HS Admin Teuru/Guidance       Counselors/EMIS       Amount of Credit     Contact Hours       2.00                                                                                                    |
|                                                                                                    | Event Presentation In-person<br>Format                                                                                                    |
|                                                                                                    | Learning Communities                                                                                                    |
|                                                                                                    | Renister                                                                                                    |

- 5. **Email Notification:** Once registered for an event, you will receive an *email* that confirms your registration and provides the additional information below.
  - a. Add to calendar: The email will include an option to add the event to your calendar.
  - b. Cancel Event Registration: If you need to cancel, you may use this link.
  - c. **Zoom sessions**: If the session is being presented via Zoom, and if the event presenter has already created the Zoom meeting link, it will be included in the email notification.
  - d. Additional email notifications: Event reminder email notifications will be sent 1 week prior to and several days prior to any event for which you are registered.
- 6. **Managing Events:** Once you have registered for a CONNECT event, you can view your event history and manage those events from the *My Events* link in the upper right corner of any CONNECT webpage.
  - a. Select the *Details* Link for any event to view more information or cancel your registration.
  - b. If you have been marked by the CONNECT presenter as having attended an event, and if the event has an associated CEU certificate, you will see a link for that certificate that can be downloaded at any time. (The CEU Certificate will also be sent to you via email.)